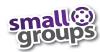

# InFellowship Groups Reference Guide

To navigate InFellowship (GROUPfinder) and add people to your group roster.

## Step 1: Login

Log in to InFellowship

<a href="https://hosannalc.infellowship.com/UserLogin/">https://hosannalc.infellowship.com/UserLogin/</a>
by entering your login (your email) and password you designated when you set up your account. Click Sign in.

(Don't have an account? Click Sign Up.)

#### Step 2: Home Page / Your Groups

From your Home Page, click on Your Groups. From the groups "you lead," locate and click on your group.

## Step 3: Dashboard Tab

From Dashboard Tab, review content for accuracy.

If changes are needed, click the View Settings Action (upper right).

Update Bulletin board, or edit Details, Schedule or Location. Then Save Changes.

## Step 4: Roster Tab

Click on Roster Tab to view Roster.

If adding or inviting people to join your group, click on Add or Invite someone to join Action (upper right).

Enter First and Last name, (Email and Phone, if known). Click Next

If search produces potential match, click Add to Group (if person has <u>already agreed</u> to join), then confirm Add to Group.

Or click Send Invite (if person is <u>considering</u> joining your group). Enter their email address and compose a brief message inviting them to your group. Click Send Invite.

If search produced no matches, enter their email address and compose a brief message inviting them to your group.

Click Send Invite.

## Step 5: Attendance Tab

To record group attendance, click on Attendance Tab and + Enter Attendance link (top right).

Choose a date from dropdown box. Check if group met (yes/no).

If group met, select members present.

Click Save attendance.

If group did not meet, complete Why didn't your group meet box.

Click Save attendance.

#### Step 6: Prospects Tab

Manage prospects (people who've expressed interest in joining your group) by regularly viewing your Prospects Tab.

Respond to prospects within 1 week by clicking on their name.

If you want to communicate further, select desired option.

Decide to allow or deny prospects inquiry to join your group. (Make sure to communicate with the person before making your decision.) If allow: click Allow.

If deny: click *Deny*, and complete "Please explain" box empathetically explaining your decision to deny (very important!) Then click *Deny this person*.

Leave a comment as to why you denied the person for your records. Click Save comment.

**Questions?** Email: smallgroups@hosannalc.org